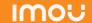

#### About the Guide

- This quick start guide is for reference only. Minor difference might found in user interface.
- All the design and software here are subject to change without prior

  written notice
- All trademarks and registered trademarks mentioned are the properties of their respective owners.
- Please visit our website or contact your local service engineer for more information.
- If there is any uncertainty or controversy, please refer to our fir

## Operating With Imou App

#### Step 1

Scan the following QR code or search "Imou" in Google Play or App Store to download and install Imou App.

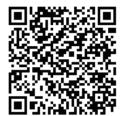

#### Step 2

Run Imou App, and then register an account for first use.

#### Step 3

Connect the camera to power source with the power adapter.

#### Step 4

Wait for booting to be finished, and then the camera indicator flashes with green light.

#### Step 5

Connect your smart phone to your Wi-Fi network, and make sure your smartphone is connected to Wi-Fi network with 2.4 GHz band, and then do the following operations to finish adding camera.

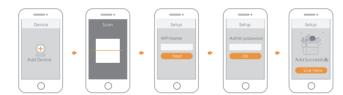

- Note: If you have more than one camera, do step 5 to add them one by one.
  - If the Wi-Fi network changed or the indicator status goes wrong, reset the camera, and then do step 5 to add it again.

## **Installing** Camera

Note: Make sure the mounting surface is strong enough to hold at least three times of the device weight.

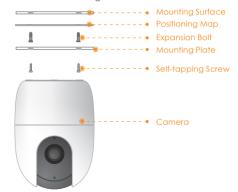

- Step1 Drill screw holes on the mounting surface as the mounting map shows, and then put in the expansion bolts.
- Step2 Attach the mounting plate to the mounting surface with the self-tapping screws.
- Step3 Attach the camera to the mounting plate, then power it up, and then, adjust the lens to the ideal angle.

# IMOU

# Quick Start Guide

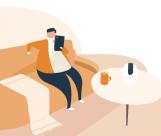

# Packing List

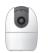

Camera  $\times 1$ 

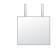

Power Adapter x 1

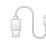

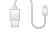

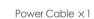

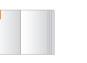

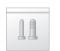

Screw Package x1

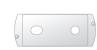

Mounting Plate x 1

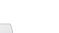

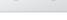

 $QSG \times 1$ 

Positioning Map x 1

## Camera Introduction

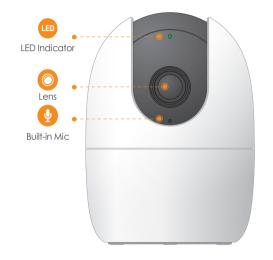

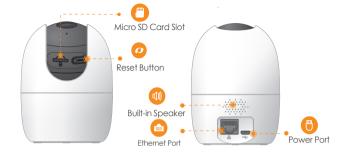

Note: Press and hold the reset button for 10 s to reset the camera.

The pattern of the LED indicator is included in the following table

| the patient of the LED indicator is included in the following table. |                                                                            |
|----------------------------------------------------------------------|----------------------------------------------------------------------------|
| LED Indicator Status                                                 | Device Status                                                              |
| Off                                                                  | <ul><li>Powered off/LED turned off</li><li>Rebooting after reset</li></ul> |
| Red light on                                                         | <ul><li>Booting</li><li>Device malfunction</li></ul>                       |
| Green light flashing                                                 | Waiting for network                                                        |
| Green light on                                                       | Operating properly                                                         |
| Red light flashing                                                   | Network connection failed                                                  |
| Green and Red light flashing alternately                             | Firmware updating                                                          |